## **Penna attiva ricaricabile Dell Premier**

PN7522W Guida dell'utente

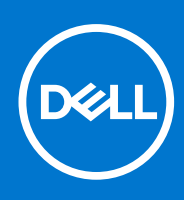

#### Messaggi di N.B., Attenzione e Avvertenza

**N.B.:** un messaggio N.B. (Nota Bene) indica informazioni importanti che contribuiscono a migliorare l'utilizzo del prodotto.

**ATTENZIONE: un messaggio di ATTENZIONE evidenzia la possibilità che si verifichi un danno all'hardware o una perdita di dati ed indica come evitare il problema.**

**AVVERTENZA: un messaggio di AVVERTENZA evidenzia un potenziale rischio di danni alla proprietà, lesioni personali o morte.**

© 2021-2022 Dell Inc. o sue società controllate. Tutti i diritti riservati. Dell, EMC e altri marchi sono marchi commerciali di Dell Inc. o di sue società controllate. Altri marchi possono essere marchi dei rispettivi proprietari.

# Sommario

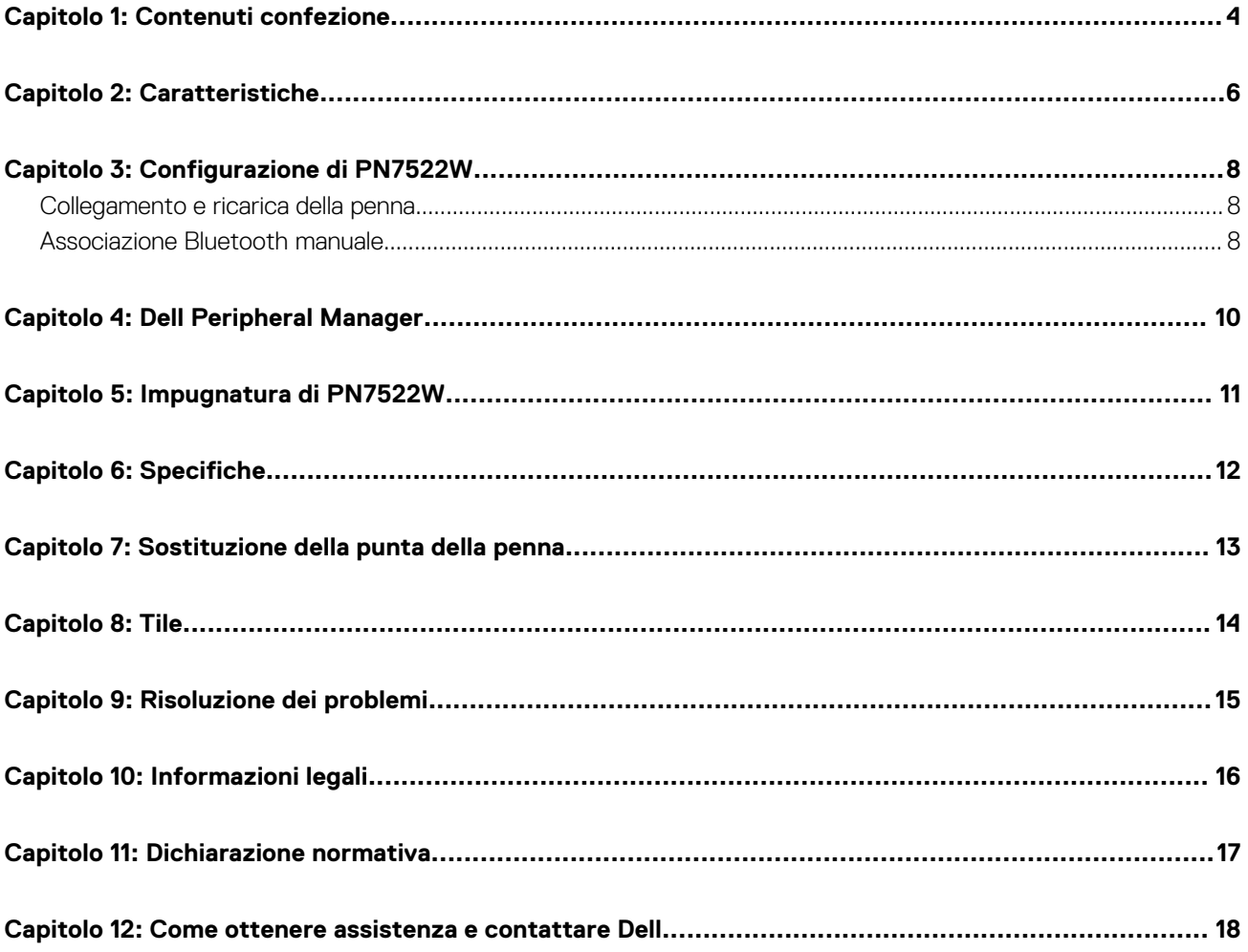

## **Contenuti confezione**

<span id="page-3-0"></span>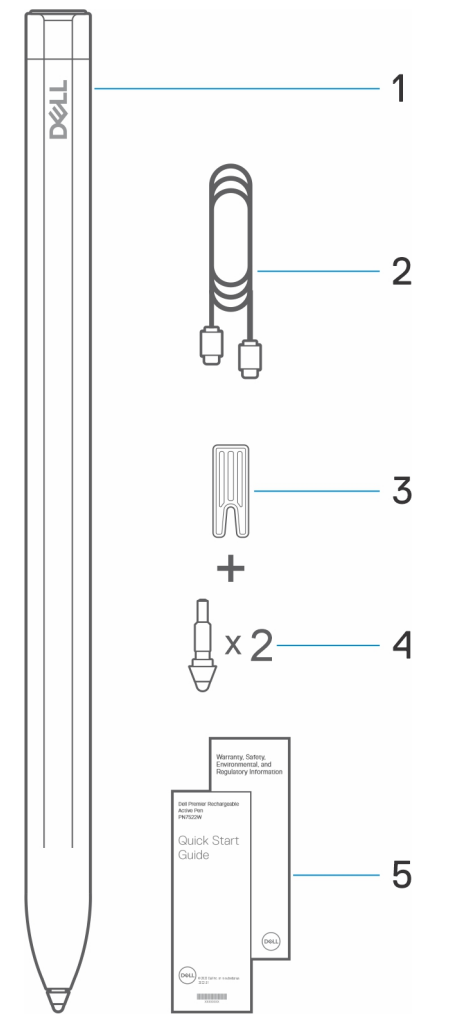

- 1. Penna attiva ricaricabile Dell Premier 2. Cavo da USB-C a USB-C
- 3. Rimozione punta alla contra contra contra contra della viene di altre di altre di altre di altre di altre di
- 5. Documenti

**N.B.:** A fini di validità della garanzia, prendere nota del numero PPID sul retro della confezione o conservare la confezione.

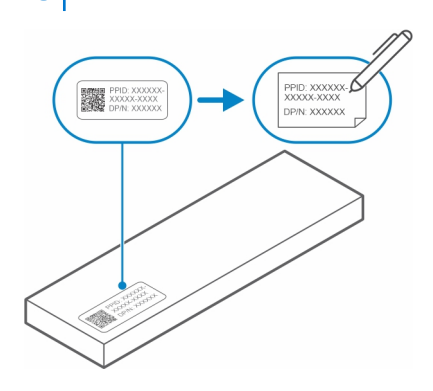

**N.B.:** Il numero PPID si trova anche in una posizione secondaria sul cilindro della penna.

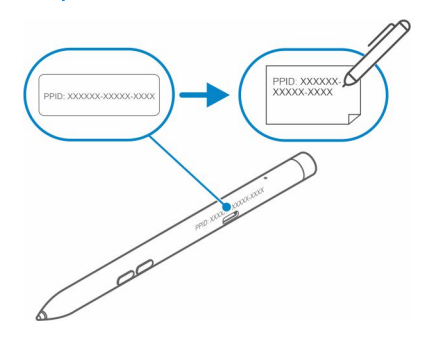

## **Caratteristiche**

<span id="page-5-0"></span>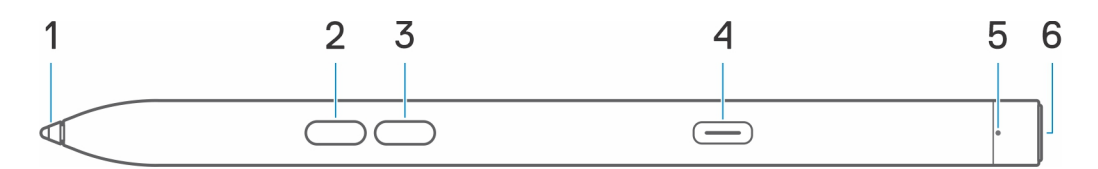

#### **Tabella 1. Caratteristiche e funzionalità di PN7522W**

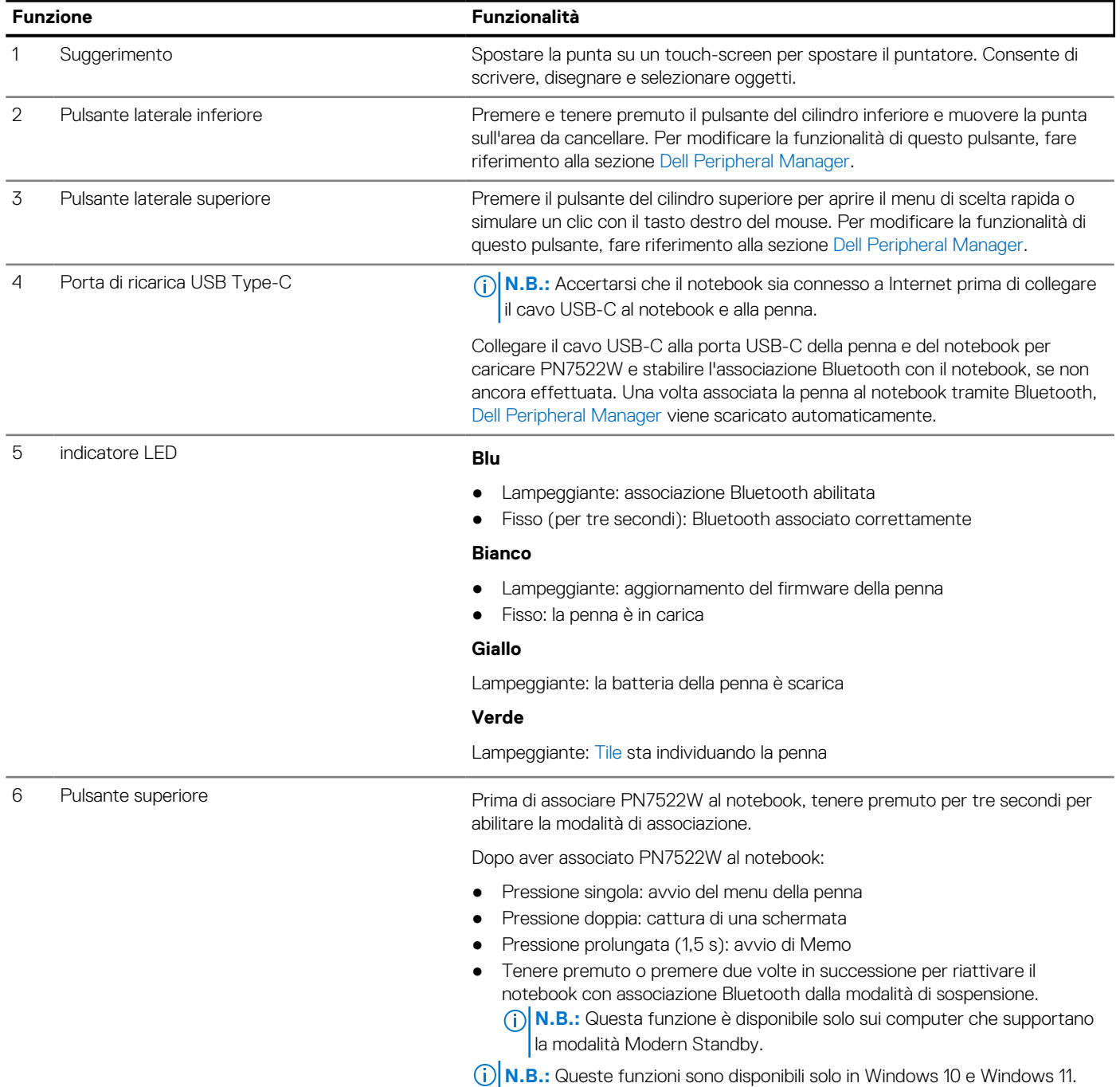

#### **Tabella 1. Caratteristiche e funzionalità di PN7522W (continua)**

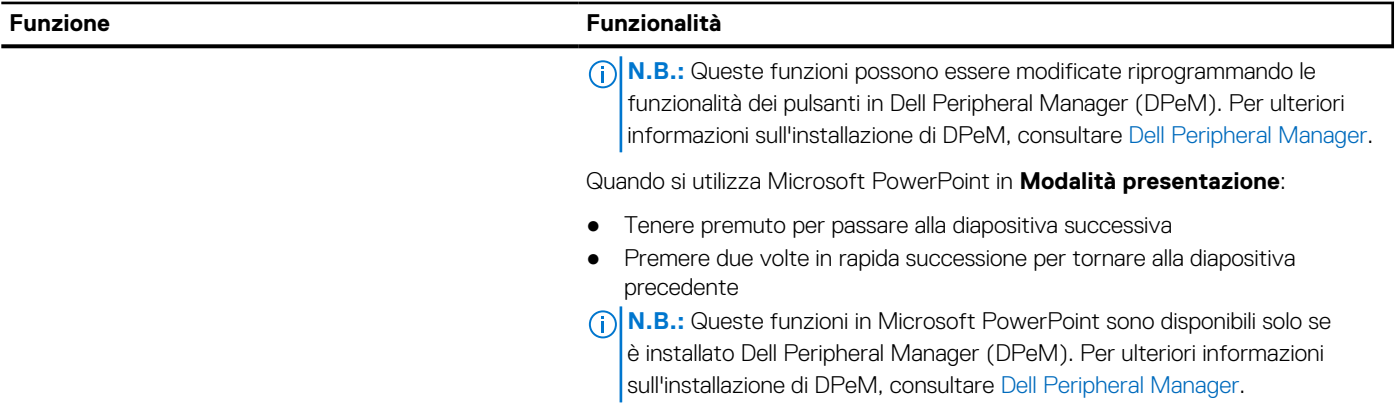

# **3**

### **Configurazione di PN7522W**

### <span id="page-7-0"></span>**Collegamento e ricarica della penna**

Collegare la penna al notebook per attivarla automaticamente. La penna inizierà a funzionare solo dopo l'attivazione.

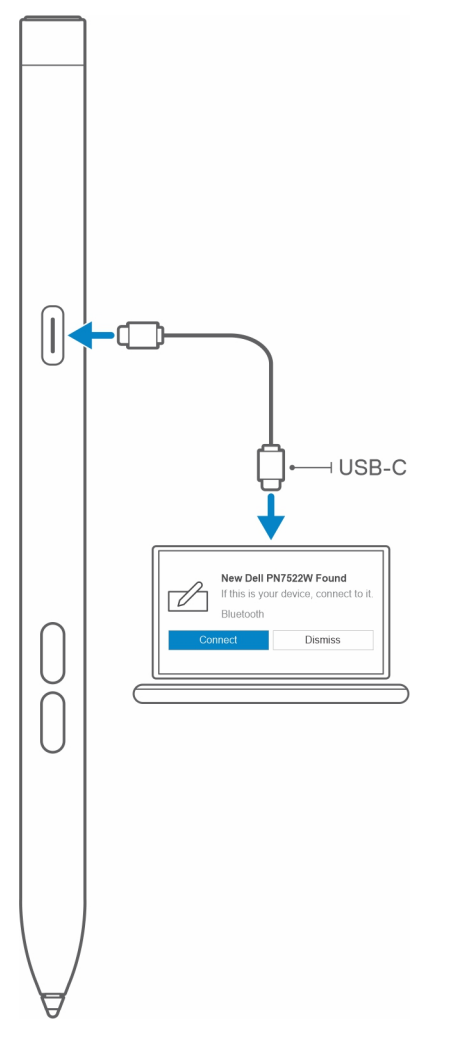

Seguire questi passaggi per collegare e caricare la penna:

- 1. Per caricare PN7522W, collegare un'estremità del cavo Type-C alla porta di ricarica e l'altra estremità al notebook o tablet.
- 2. Quando si collega PN7522W al notebook o tablet, viene visualizzata una finestra pop-up che chiede di associare la penna al notebook tramite Bluetooth.
- 3. Cliccare su **Connetti** per confermare l'associazione Bluetooth. **N.B.:** Non rimuovere il cavo USB-C fino a quando la penna non è completamente carica.

### **Associazione Bluetooth manuale**

#### **Informazioni su questa attività**

Se non si è in grado di associare automaticamente la penna tramite il collegamento del cavo USB-C, attenersi alla seguente procedura.

**n.B.:** È possibile utilizzare PN7522W solo con determinati notebook Dell. Per l'elenco dei dispositivi supportati, consultare **www.dell.com**.

**N.B.:** Se PN7522W è già elencato nei dispositivi Bluetooth, rimuoverlo dall'elenco prima di eseguire la seguente procedura.

#### **Procedura**

- 1. Tenere premuto il pulsante superiore per 3 secondi per attivare la modalità di associazione. L'indicatore di associazione Bluetooth inizia a lampeggiare in blu per confermare che la modalità di associazione è attivata.
- 2. Su **Windows Search**, digitare Bluetooth.
- 3. Dall'elenco che compare, toccare o cliccare su **Bluetooth e altri dispositivi**.
- 4. Assicurarsi che il Bluetooth sia attivato.
- 5. Dall'elenco dei dispositivi in **Bluetooth e altri dispositivi**, toccare o cliccare su **Dell PN7522W→Associa.**

**N.B.:** Se PN7522W non è presente nell'elenco, assicurarsi che la modalità di associazione sia attivata sulla penna.

6. Confermare il processo di associazione sulla penna e sul dispositivo. L'indicatore di associazione Bluetooth diventa blu fisso per alcuni secondi per indicare che l'associazione è completa, quindi si spegne. Una volta completata l'associazione, il dispositivo e la penna si connettono automaticamente quando il Bluetooth è abilitato e rientra nell'intervallo Bluetooth.

## **Dell Peripheral Manager**

<span id="page-9-0"></span>Utilizzare Dell Peripheral Manager (DPeM) per personalizzare i pulsanti della penna, modificare la sensibilità alla pressione e così via. La versione più recente di DPeM viene installata automaticamente sul notebook o sul tablet quando si configura la penna. Il processo di installazione richiede circa 20 minuti. Se DPeM non è installato automaticamente, effettuare le seguenti operazioni:

- 1. Accertarsi di aver installato sul notebook o sul tablet gli aggiornamenti più recenti di Windows e dei driver. **n.B.:** Consultare l'articolo della Knowledge Base [Windows Update: domande frequenti](HTTPS://SUPPORT.MICROSOFT.COM/HELP/12373) per informazioni sull'installazione della
	- versione più recente di Windows e degli aggiornamenti.
	- **N.B.:** Utilizzare l'applicazione SupportAssist per aggiornare i driver sul notebook, vedere [SupportAssist per PC e tablet.](HTTPS://WWW.DELL.COM/SUPPORT/CONTENTS/ARTICLE/PRODUCT-SUPPORT/SELF-SUPPORT-KNOWLEDGEBASE/SOFTWARE-AND-DOWNLOADS/SUPPORTASSIST)
	- **N.B.:** Per ulteriori informazioni sull'aggiornamento manuale dei driver, consultare la sezione **Come scaricare e installare un driver** dell'articolo della Knowledge Base di Dell [Domande frequenti sui driver e i download.](HTTPS://WWW.DELL.COM/SUPPORT/KBDOC/000123347/DRIVERS-AND-DOWNLOADS-FAQS)
- 2. Installare DPeM.
	- a. Accedere alla pagina di download di [Dell Peripheral Manager](HTTPS://WWW.DELL.COM/SUPPORT/DPEM).
	- b. Toccare o cliccare su **Scarica**.
	- c. Una volta scaricato il programma di installazione di DPeM, toccare o cliccare sul programma di installazione per avviare l'installazione, quindi seguire le istruzioni visualizzate.

### **Impugnatura di PN7522W**

**5**

<span id="page-10-0"></span>Tenere PN7522W come si terrebbe una matita o una penna. Regolare la presa in modo da poter utilizzare facilmente il pulsante del cilindro. Accertarsi di non premere accidentalmente i pulsanti del cilindro durante il disegno o il posizionamento della penna.

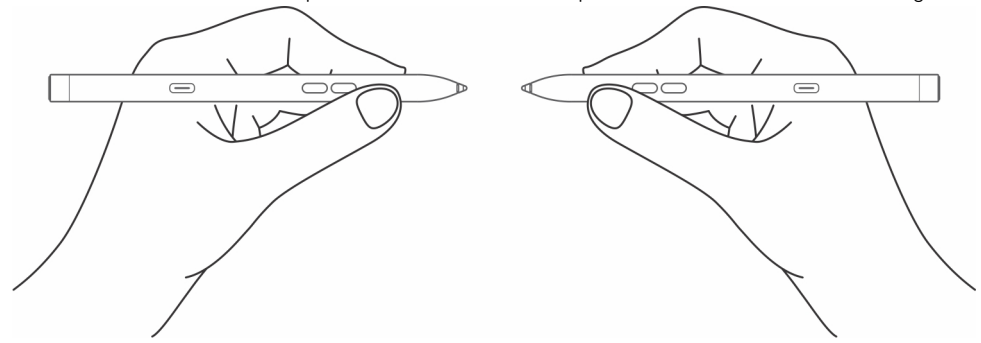

# **Specifiche**

#### <span id="page-11-0"></span>**Tabella 2. Specifiche di PN7522W**

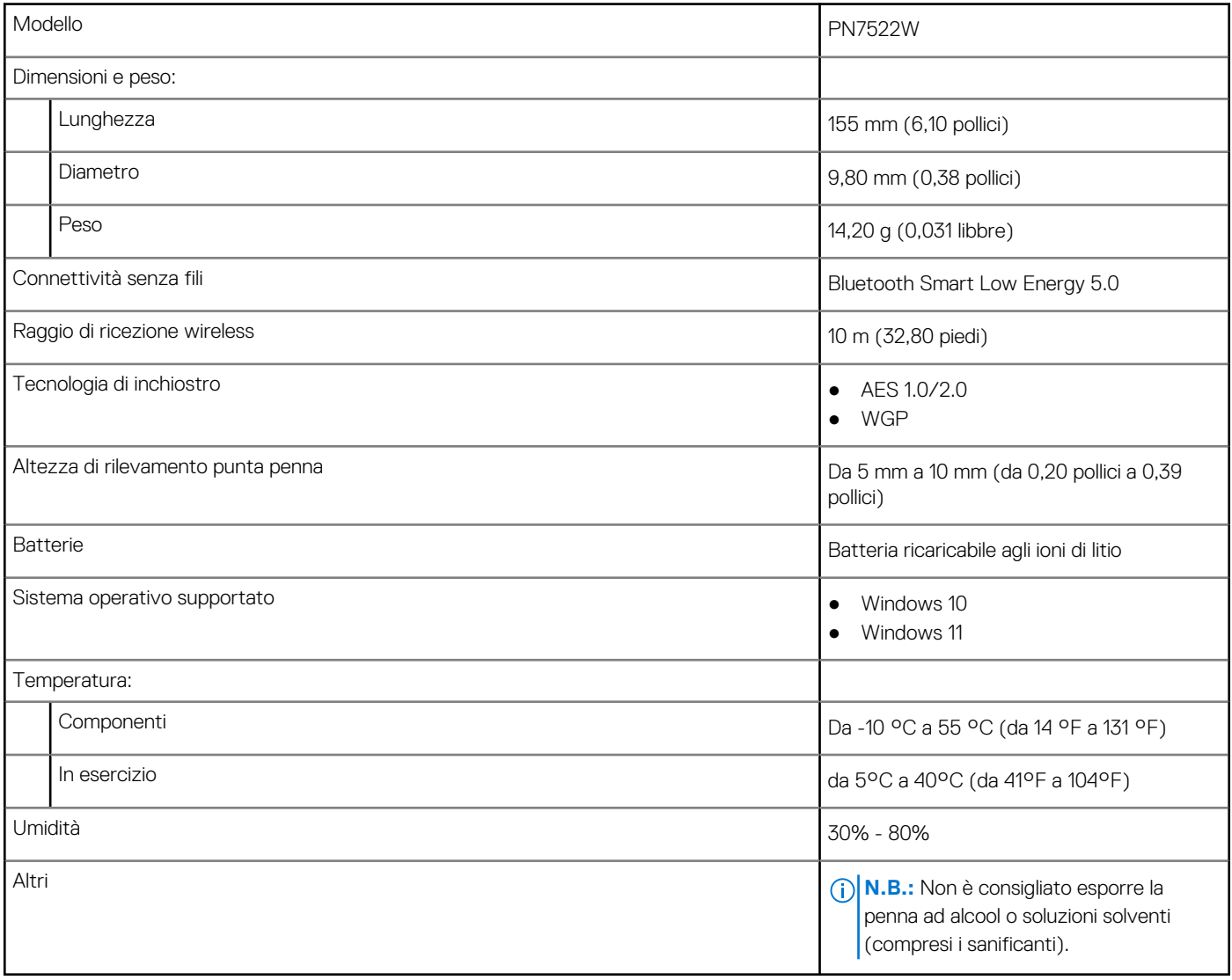

# **Sostituzione della punta della penna**

<span id="page-12-0"></span>Quando la punta della penna su PN7522W è usurata o danneggiata, sostituirla utilizzando il kit della punta come mostrato nell'immagine seguente.

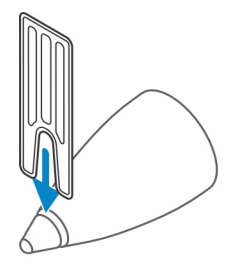

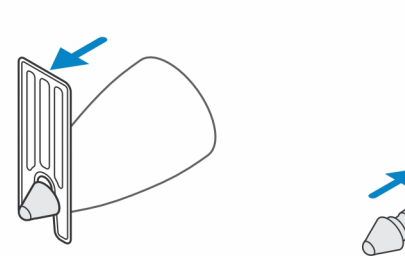

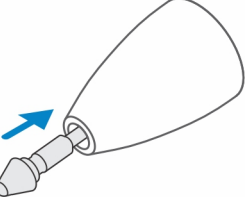

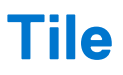

<span id="page-13-0"></span>È possibile installare **Tile** sui dispositivi **Android** o **Apple iOS**. Consente di individuare PN7522W nell'applicazione **Tile**. Per ulteriori informazioni, consultare la Guida dell'applicazione **Tile** sul dispositivo.

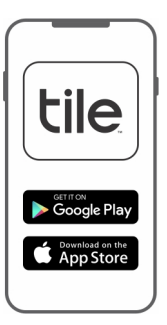

Per abilitare la modalità di associazione di Tile sulla penna per sincronizzare l'app Tile con la penna tramite Bluetooth, tenere premuti i pulsanti del cilindro superiore e inferiore della penna.

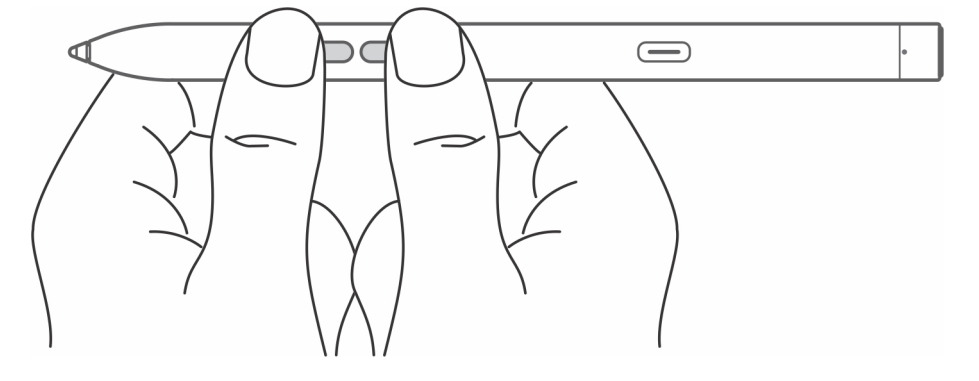

## **Risoluzione dei problemi**

<span id="page-14-0"></span>**N.B.:** È possibile utilizzare PN7522W solo con determinati notebook Dell. Per un elenco dei notebook supportati, visitare **www.dell.com**.

#### **Tabella 3. Risoluzione dei problemi della penna attiva Dell**

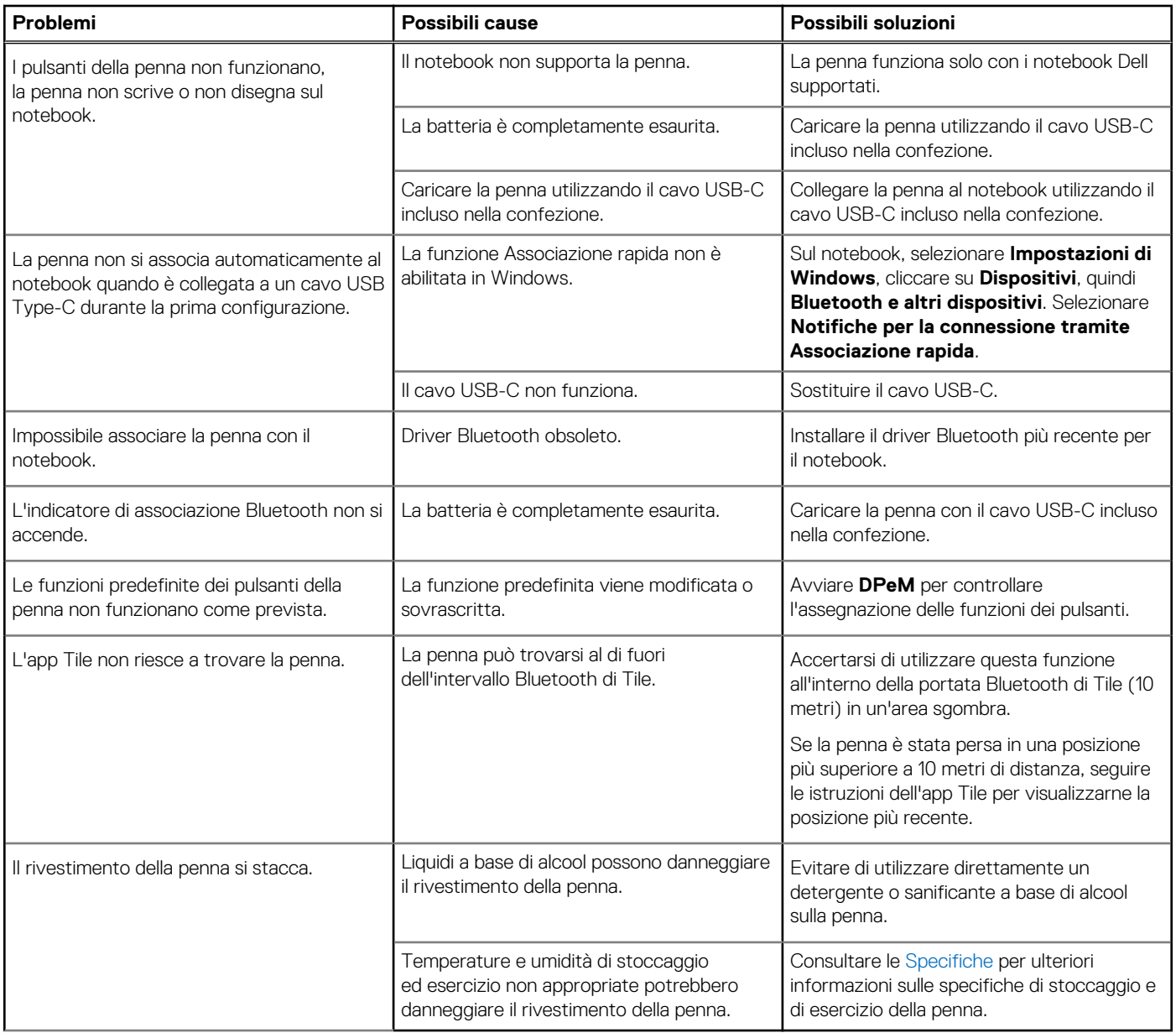

# **Informazioni legali**

### <span id="page-15-0"></span>Garanzia

#### **Garanzia limitata e politiche di reso**

I prodotti con marchio Dell sono accompagnati da una garanzia hardware limitata di 3 anni. Se il visore è stato acquistato insieme a un sistema Dell, seguirà la garanzia del sistema.

#### **Per i clienti degli Stati Uniti:**

Il presente acquisto e l'utilizzo di questo prodotto da parte dell'utente sono soggetti al Contratto con l'utente finale di Dell, consultabile all'indirizzo **www.dell.com/terms**. Questo documento contiene una clausola compromissoria vincolante.

#### **Per i clienti di Europa, Medio Oriente e Africa:**

I prodotti a marchio Dell venduti e utilizzati sono soggetti alle leggi nazionali applicabili sui diritti legali del consumatore, ai termini di eventuali contratti di vendita stipulati con il rivenditore (che regoleranno il rapporto tra acquirente e rivenditore) e ai termini del Contratto con l'utente finale di Dell.

Dell potrà inoltre fornire una garanzia hardware aggiuntiva. Tutti i dettagli relativi al Contratto con l'utente finale di Dell e ai termini della garanzia possono essere consultati accedendo all'indirizzo **www.dell.com**, selezionando il proprio Paese dall'elenco in fondo alla pagina "Home" e facendo clic sul link "Termini e condizioni" per i termini del Contratto con l'utente finale o sul link "Supporto" per i termini della garanzia.

#### **Per i clienti al di fuori degli Stati Uniti:**

I prodotti con marchio Dell venduti e utilizzati sono soggetti alle leggi nazionali applicabili sui diritti legali del consumatore, ai termini di eventuali contratti di vendita stipulati con il rivenditore (che regoleranno il rapporto tra acquirente e rivenditore) e ai termini di garanzia di Dell. Dell potrà inoltre fornire una garanzia hardware aggiuntiva. Tutti i termini della garanzia possono essere consultati accedendo all'indirizzo **www.dell.com**, selezionando il proprio Paese dall'elenco in fondo alla pagina "Home" e facendo clic sul link "Termini e condizioni" o sul link "Supporto" per i termini della garanzia.

### **Dichiarazione normativa**

### <span id="page-16-0"></span>Avvisi FCC (solo per gli U.S.A.) e altre informazioni sulle normative

Per notifiche FCC e altre informazioni legali, consultare il sito Web per la conformità normativa all'indirizzo **www.dell.com/ regulatory\_compliance**.

Questo dispositivo è conforme ai sensi della Parte 15 delle normative della FCC. Il funzionamento è soggetto alle due condizioni riportate di seguito.

- 1. Questo dispositivo non genera interferenze dannose.
- 2. Il presente dispositivo non scherma le interferenze provenienti dall'esterno, ivi comprese quelle che potrebbero provocare un funzionamento indesiderato.

#### **ATTENZIONE: Modifiche apportate alla presente unità e non espressamente approvate dalla parte responsabile per la conformità possono comportare il divieto di utilizzo della presente apparecchiatura da parte dell'utente.**

La presente apparecchiatura è stata collaudata e dichiarata conforme ai limiti imposti ai dispositivi digitali di Classe B, ai sensi della Parte 15 delle normative della Federal Communications Commission (FCC). Tali limiti sono stabiliti per fornire una protezione adeguata contro le interferenze dannose in un'installazione residenziale. Questa apparecchiatura genera, utilizza ed è in grado di irradiare energia in radiofrequenza e se non installata e utilizzata in conformità con le istruzioni, può provocare interferenze dannose per le comunicazioni radio. Non esiste tuttavia alcuna garanzia che tali interferenze non si verifichino in una particolare situazione. Qualora la presente apparecchiatura provocasse interferenze dannose con segnali radiofonici o televisivi, verificabili accendendo e spegnendo l'apparecchio stesso, si consiglia di cercare di rimediare all'inconveniente mediante una o più delle seguenti misure:

- Orientare diversamente o spostare l'antenna di ricezione.
- Aumentare la distanza tra l'apparecchio e il ricevitore.
- Collegare l'apparecchio a una presa elettrica su un circuito diverso da quello al quale è collegato il ricevitore.
- Consultare il rivenditore o un tecnico radiotelevisivo esperto per ottenere assistenza.

Per assicurare la conformità ai limiti delle Norme FCC per i dispositivi di Classe B, è necessario utilizzare cavi schermati con questa unità.

## <span id="page-17-0"></span>**Come ottenere assistenza e contattare Dell**

### Come contattare Dell

Per contattare Dell per problemi relativi a vendita, supporto tecnico o assistenza clienti, visitare il sito Web [www.dell.com/contactdell](https://www.dell.com/contactdell). **N.B.:** La disponibilità varia in base al Paese e al prodotto, e alcuni servizi possono non essere disponibili nel proprio Paese.

**N.B.:** Se non si dispone di una connessione Internet attiva, è possibile recuperare i recapiti su ricevuta d'acquisto, distinta di imballaggio, fattura o catalogo dei prodotti Dell.

### Risorse di self-help

È possibile richiedere informazioni e l'assistenza su prodotti e servizi Dell mediante l'utilizzo di queste risorse di auto-assistenza online:

#### **Tabella 4. Come ottenere assistenza e contattare Dell**

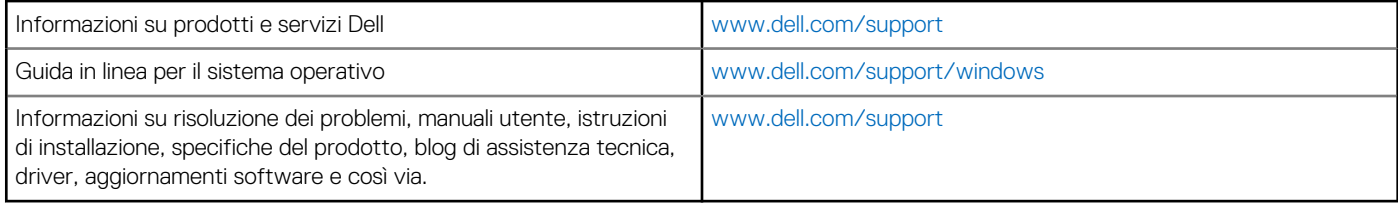